## User guide – Registering a change of circumstances for your Housing Benefit or Council Tax Reduction.

This user guide provides information about how to use the Self-serve portal for your Benefit or Council Tax reduction award.

The homepage of the portal will look like the image below.

To report a change of circumstances please select the correct button.

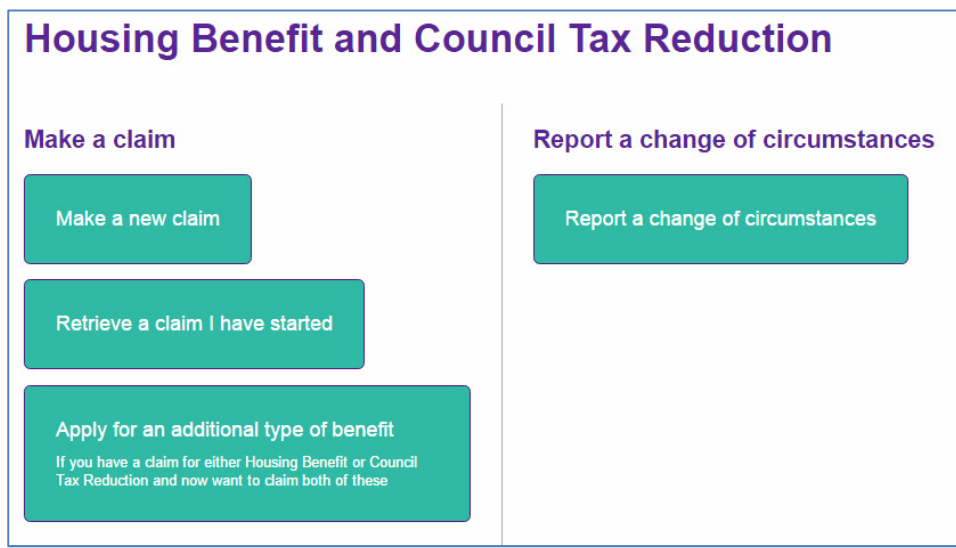

Confirm the details below, so we know who is completing the form and what device you are using and then select Next.

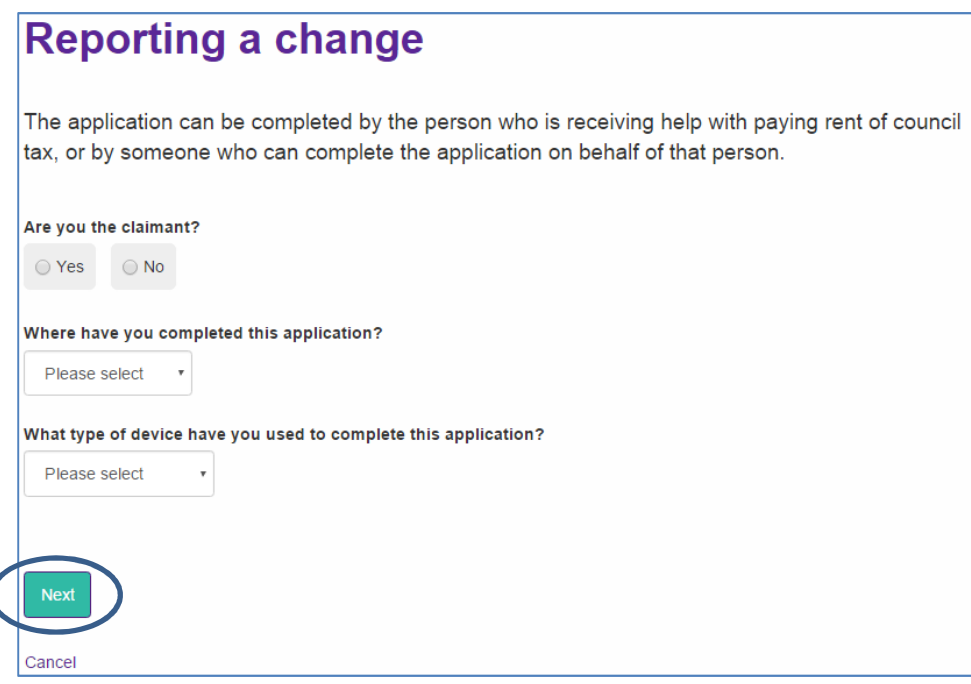

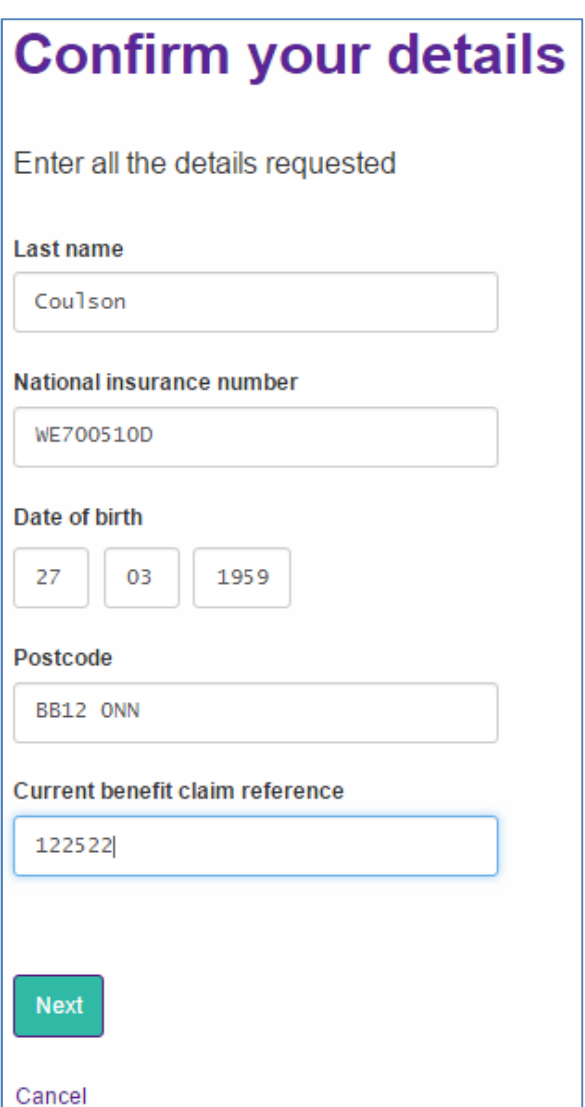

To access your information, you will need to confirm your details.

Don't forget you will need your Benefit reference number.

Once you have completed this section, select Next

You will now see a screen with several headings. Each heading covers different aspects of your claim. To change any of these details please select the 'Change these details' in the bottom right hand corner of each area.

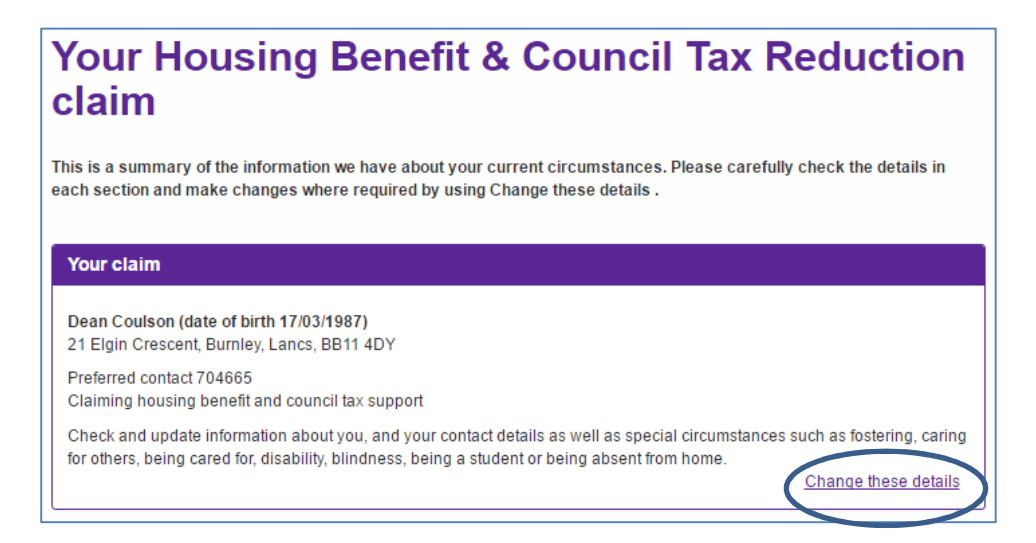

This section concerns the people who live at the property. Change this section if someone has moved in or out, there is a new addition such as a new baby, children who may have reached the age of 18, or any people who board or pay a contribution towards the overall rent.

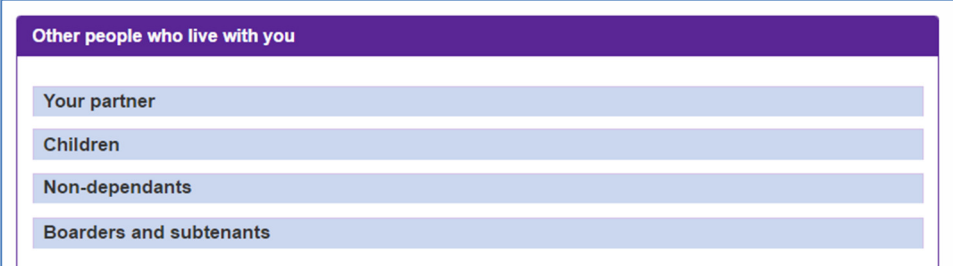

This section covers your finances and any changes you may have had.

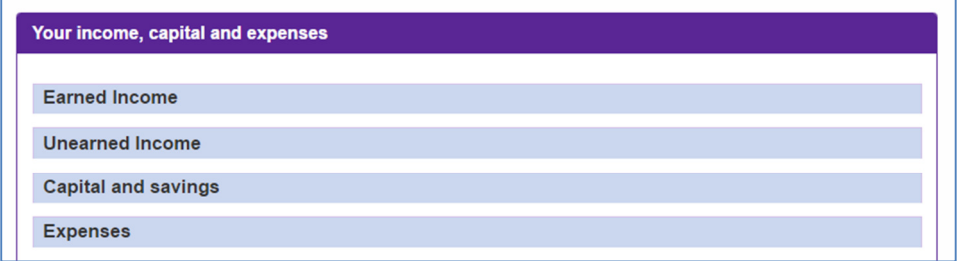

This section deals with your rent and other services you have to pay for.

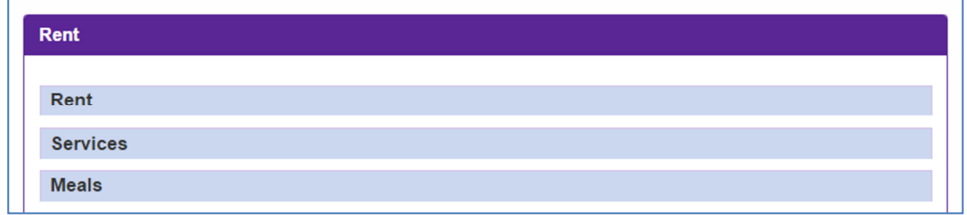

Finally, the section below allows to you to register any changes to your landlords details, how you receive your rent and any additional details that might be important to your circumstances.

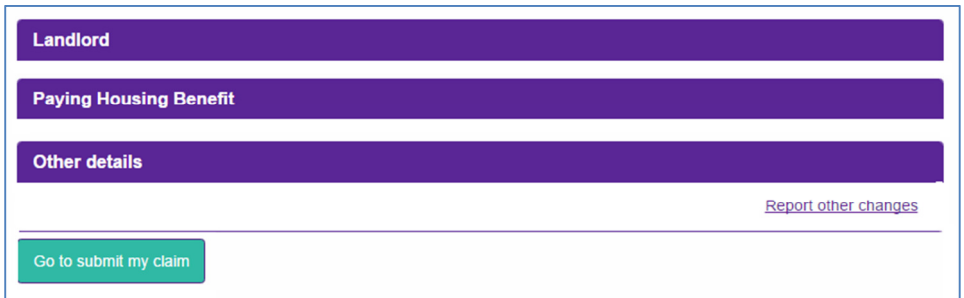

Please read the declaration and agree.

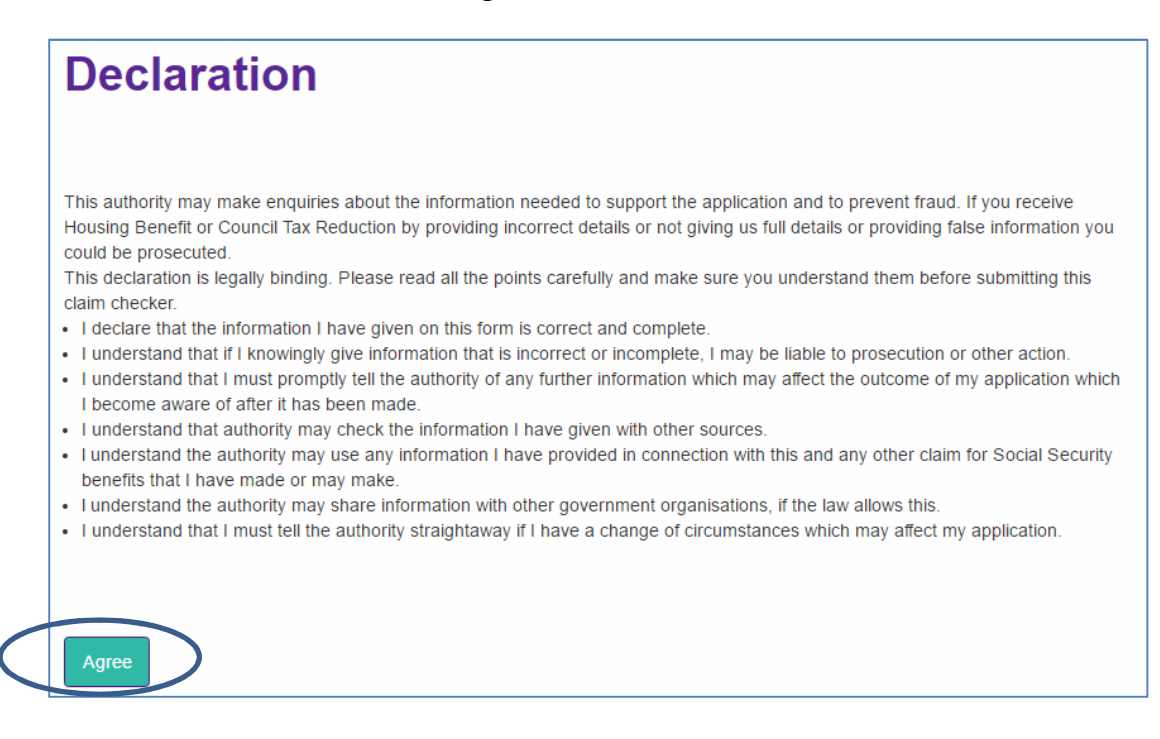

The following section lets you know what information/evidence might be required to support the changes you have notified us about. It will also give details about how to submit this evidence.

If you are able to, we prefer to receive this information online, as it enables us to process your claim faster.

In some cases you may have to hand in the information to Customer Services who will take a copy. Once you have completed this section, you can Submit your claim'.

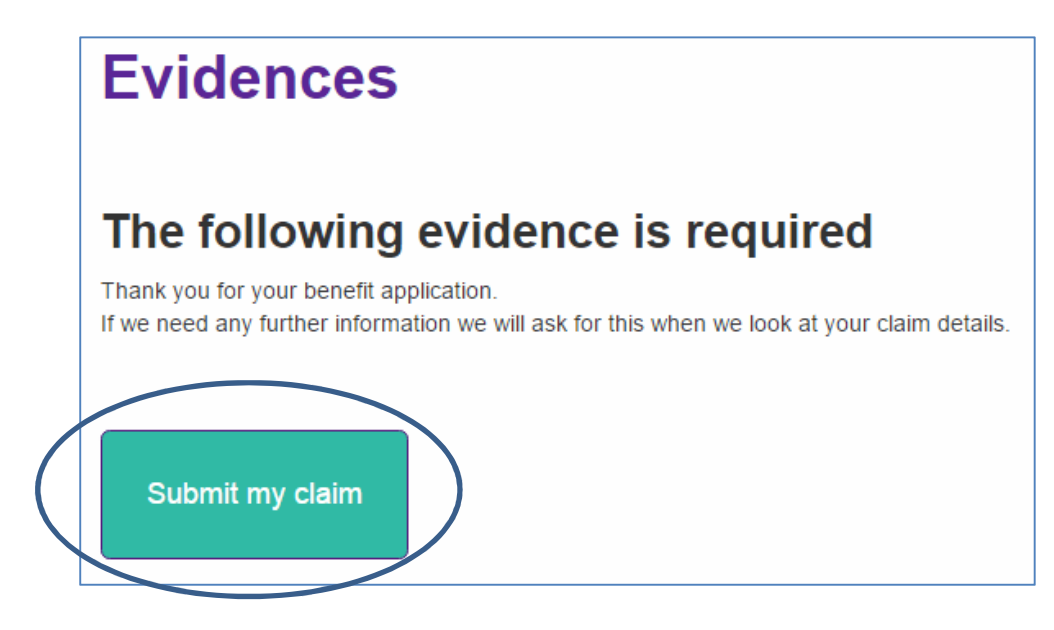

After submitting your claim you will see the following screen. From here you can print or save your claim document.

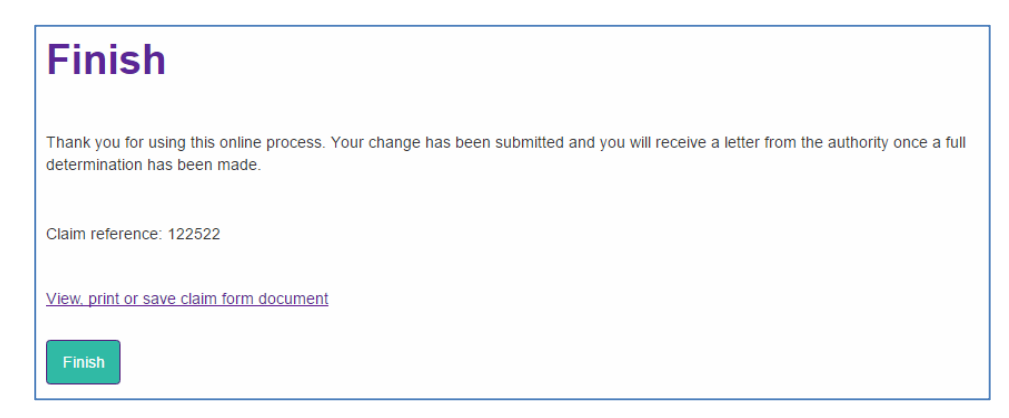